## Monetizing Dynamics 365 Opportunity in the Office 365 Installed Base

Alexandre Pombo SMB Sales Strategy Director WW Small Medium and Corporate

Robert Pope Territory Channel Manager Microsoft UK

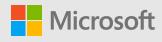

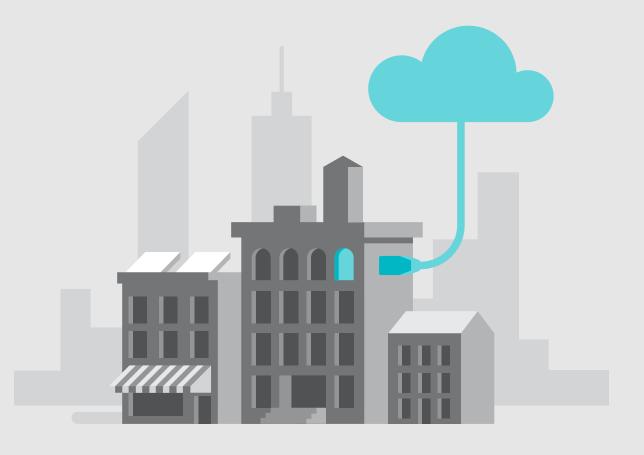

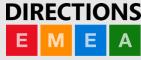

## **Objectives**

**Market Opportunity** Reasons to do it **Transforming the Channel Action Plan DIRECTIONS** 

### Disclaimer

This presentation is provided for informational and training purpose only. It represents Microsoft's view as of the presentation date. Microsoft cannot guarantee the accuracy of any information after the presentation. Because Microsoft must respond to changing market conditions, it should not be interpreted as a commitment on Microsoft's part. This presentation is provided "as-is".

Sample code included in this presentation is made available AS IS.

© Copyright Microsoft Corporation. All rights reserved

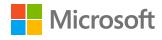

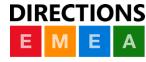

## Market Opportunity

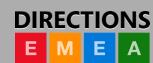

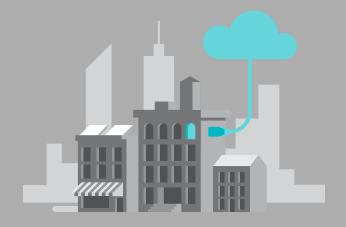

## **SMB Office Installed Base**

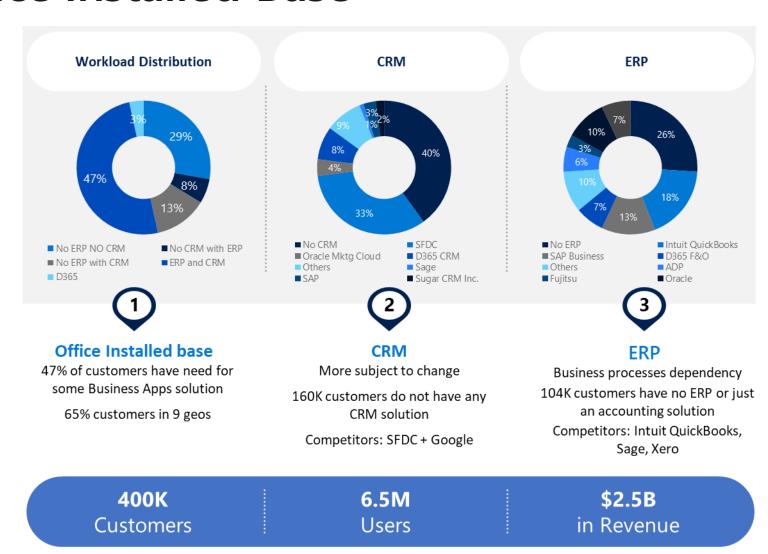

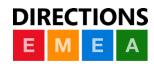

## Reasons to do it

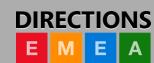

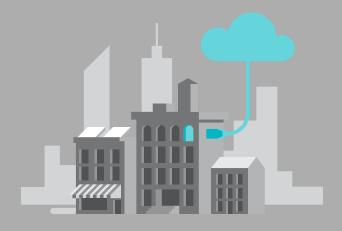

## Why Should we do that?

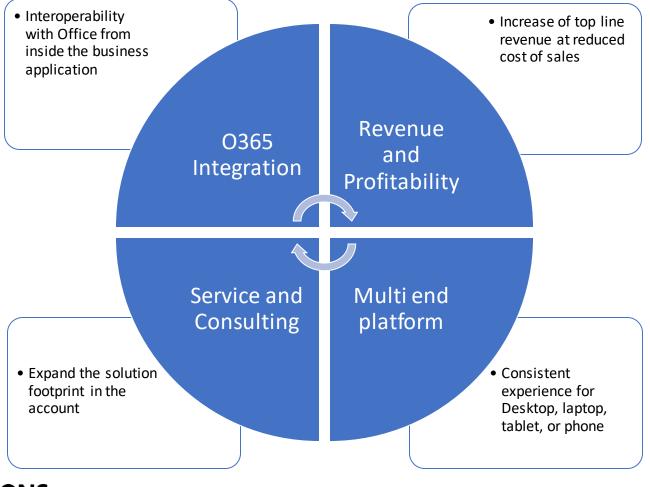

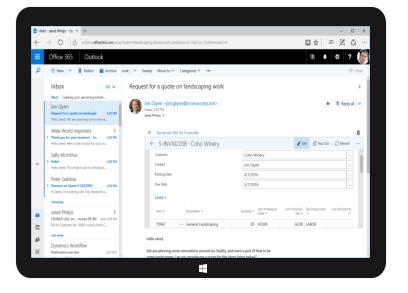

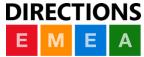

## Transforming the Channel

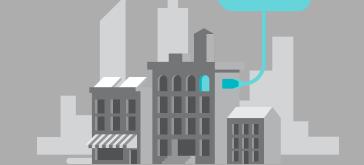

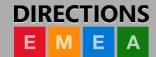

## The POWER of AND

Partner to Partner
Deliver Dynamics 365 **CSP** \$
Double Azure Revenue
Unlock M365

#### **Dynamics Partners**

- Highly skilled
- Lack Sales Engine (100s sellers)
- Packaged Services

Microsoft Partner Ecosystem

- Sales Engines (1,000s sellers)
- Lack Dynamics capability

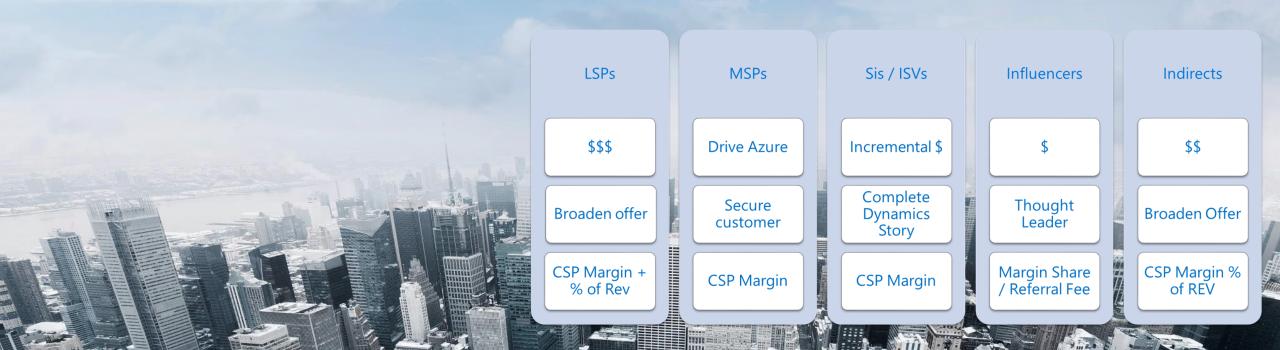

**UK Best Practice** 

Online, Packaged Delivery / Support

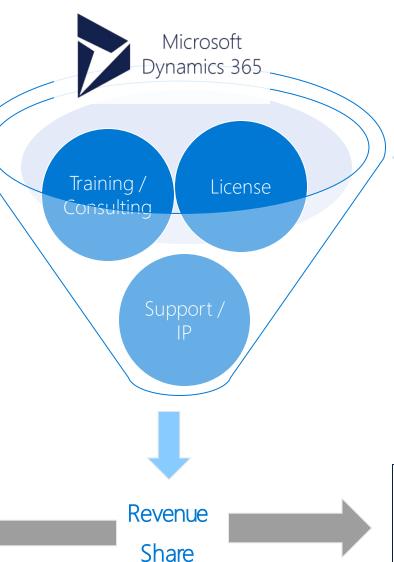

**CSP Licences** 

#### Dynamics Partners

- Highly skilled
- Lack Scale Sales Engine (100s sellers)
- Packaged Services

Microsoft Partner Ecosystem

- Sales Engines (1,000s sellers)
- Lack Dynamics capability

## **ACTION PLAN**

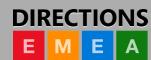

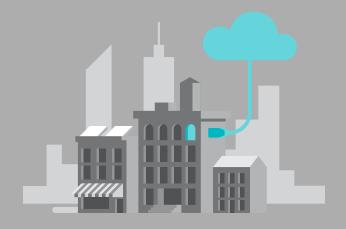

## **Action Plan**

Dynamics Partners

Assess you service capability

O365 reseller channel program

Engage with Microsoft TCM

Expand your service portfolio

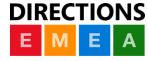

# We want to hear from you!

Please provide feedback by completing your session evaluation.

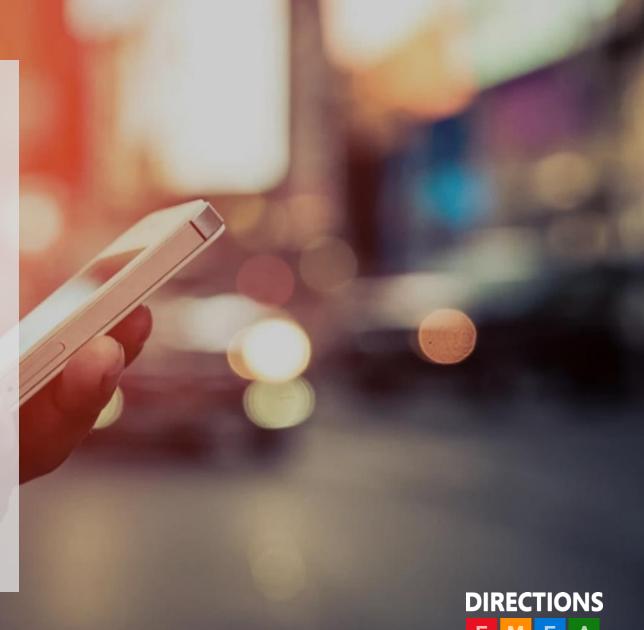

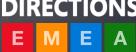

# Learn more at: http://aka.ms/ReadyToGo

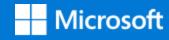

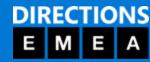

# Thank You

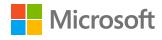

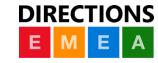

## Video

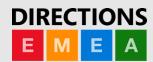

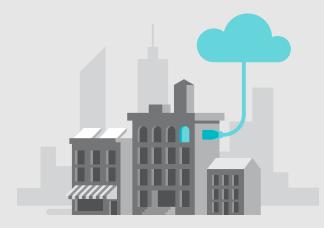

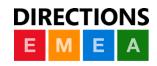

## Demo

Speaker name

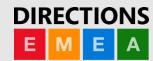

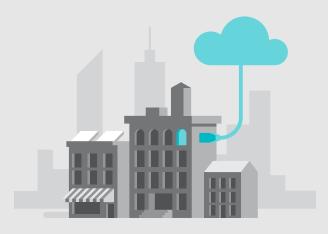

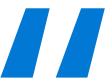

# Text will scale to the amount of writing in your quote just paste with source formatting here.

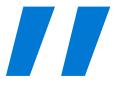

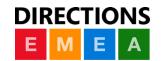

Lorem Ipsum, Paragraph 1

## **Action Plan**

#### Edit master text styles

Edit master text styles

Edit master text styles

Edit master text styles

Edit master text styles

Edit master text styles

Edit master text styles

Edit master text styles

Edit master text styles

Edit master text styles

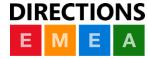

### Call To Action

- > Step 1
- > Step 2
- > Step 3
- > Step 4
- > Step 5

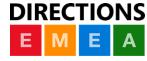

## **Related Sessions**

Join us for these informative topics

| Topic | Date | Time | Location |
|-------|------|------|----------|
|       |      |      |          |
|       |      |      |          |
| Topic | Date | Time | Location |
|       |      |      |          |
|       |      |      |          |
| Topic | Date | Time | Location |
|       |      |      |          |
|       |      |      |          |

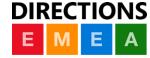

#### Software code slide

This slide layout uses Consolas, a monotype font which is ideal for showing software code.

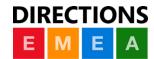

# Example with longer headline text wrapping to a second line

When the headline text is 2 lines, move this text block down to align to the lower blue guide

If you don't see guidelines, click on the View menu, and then check the box in front of "Guides"

Use a "soft return" Shift + Enter to wrap text without adding extra line spacing

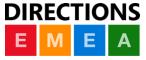

## Adjusting list levels

- Main topic: Segoe UI Semilight, size 28pt
  - · Segoe UI, size 20pt for second level
    - · Segoe UI, size 16pt for third level

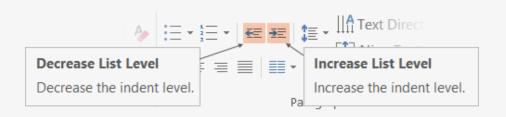

Use the "Decrease List Level" and "Increase List Level" tools on the Home menu to change text levels.

#### Try this:

- 1. Place your cursor in the line of text that says "Segoe UI, size 20pt for second level"
- 2. Next click the Home tab, and then on the "**Decrease List level**" tool. Notice how the line moves up one level.
- 3. Now try placing your cursor in one of the top "Main topic..." line of text. Click the "Increase List Level" tool and see how the text is pushed in one level.

Use these 2 tools to adjust your text levels as you work

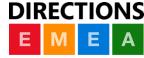

## Bullet points layout with subtitle

Set the subtitle to 20pt in the same text block, with character spacing Normal

Move the text block down vertically to align to lower guide — If you don't see guidelines, click on the View menu, and then check the box in front of "Guides"

Hyperlink style: www.microsoft.com

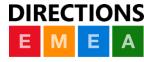

# Square photo with title

Smaller text

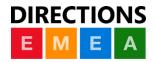

## Find additional photo assets at the link below

https://1drv.ms/p/s!Aj6\_n9qOrLssg5Y\_l7vUa6G9oMGe0g

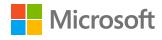

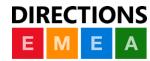

## Slide palette info

The PowerPoint palette for this template has been built for you and is shown below. Avoid using too many colors in your presentation.

#### **PowerPoint Theme Accent colors**

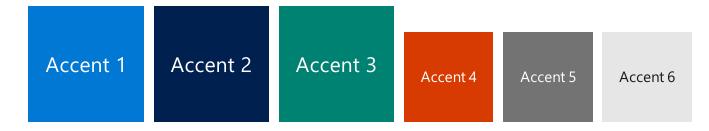

Use **Accent 1** as the main accent color.

Use **Accent 2** and **Accent 3** only when additional colors are needed.

Use **Accents 4-6** sparingly

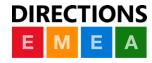

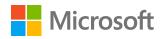

#### Creating accessible content

Take the following steps to create accessible content that everyone can consume effectively.

#### **Contrast**

Use high contrast colors for maximum readability

The recommended contrast ratio is at least 4.5:1

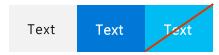

#### **Color Contrast Analyzer**

Download this tool to determine the legibility of text and the contrast of visual elements

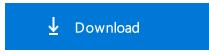

#### **Additional tips**

#### **Shape and color**

Use different shapes with a legend to indicate statuses to accommodate for color blindness

#### **Example:**

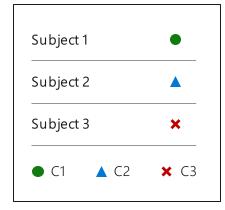

#### Alt text

Alt text helps people with screen readers understand the content of slides
You can create alternative text for shapes, pictures, charts, tables, SmartArt graphics, or other objects

#### Here's how:

Right click the image or shape Select **Edit Alt Text** 

Enter a **Title** and **Description** of your image or object

#### **Slide layouts**

Using a built-in slide layout that matches your content ensures a hierarchical reading order of text blocks

#### **Example:**

If a new slide will have a title, rather than starting with a blank layout and adding a text block for the title, choose one of the built-in layouts with a title placeholder

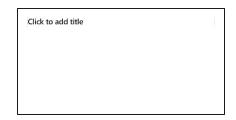

#### **Reading order**

Screen readers describe content on the screen in the order it was created

To ensure your content is read back in the order you prefer, arrange your objects in the Selection Pane appropriately. Objects on the bottom of the selection pane are read first

#### Here's how:

Click the Home tab

In the **Drawing** group, select the **Arrange** drop-down menu

Click Selection Pane...

Be sure to run the **Accessibility Checker**! Go to **File** click the **Check for Issues** drop down menu click **Check Accessibility Videos need to be accessible:** If your presentation includes a video, ensure it is captioned and audio described (if appropriate)

Visit the Office Accessibility Center to learn more about accessibility in PowerPoint DIRECTIONS

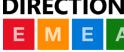

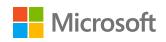

#### Microsoft monoline icons

#### **Looking for icon resources?**

The Monoline icon library for PowerPoint is a slide deck that provides a library of icons for use in PowerPoint presentations.

The Monoline icon style guide for PowerPoint is a pdf with additional guidelines.

Download both from **Brand Central**.

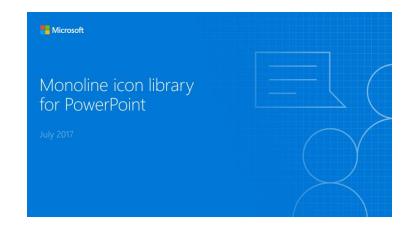

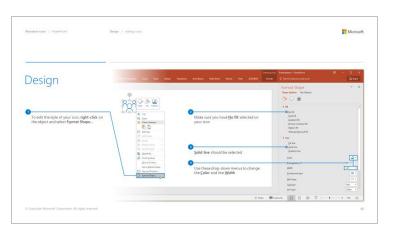

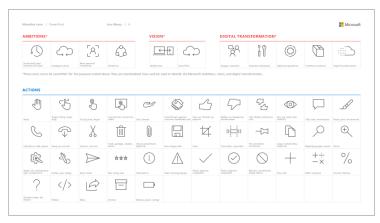

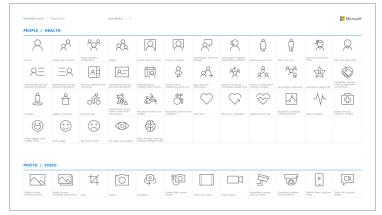

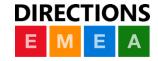

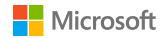

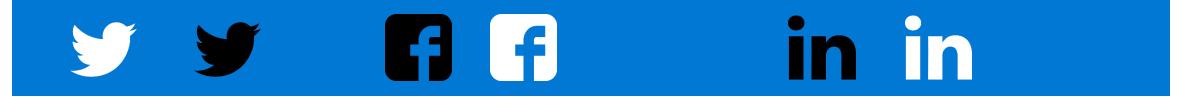

## Logos for additional use

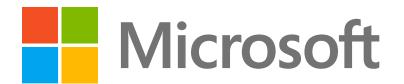

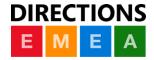

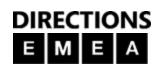

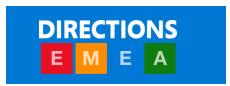